## Zoom のインストール手順 (iPhone/iPad 版)

①「App Store」を「zoom」を検索し、「ZOOM Cloud Meetings」をインストールする。

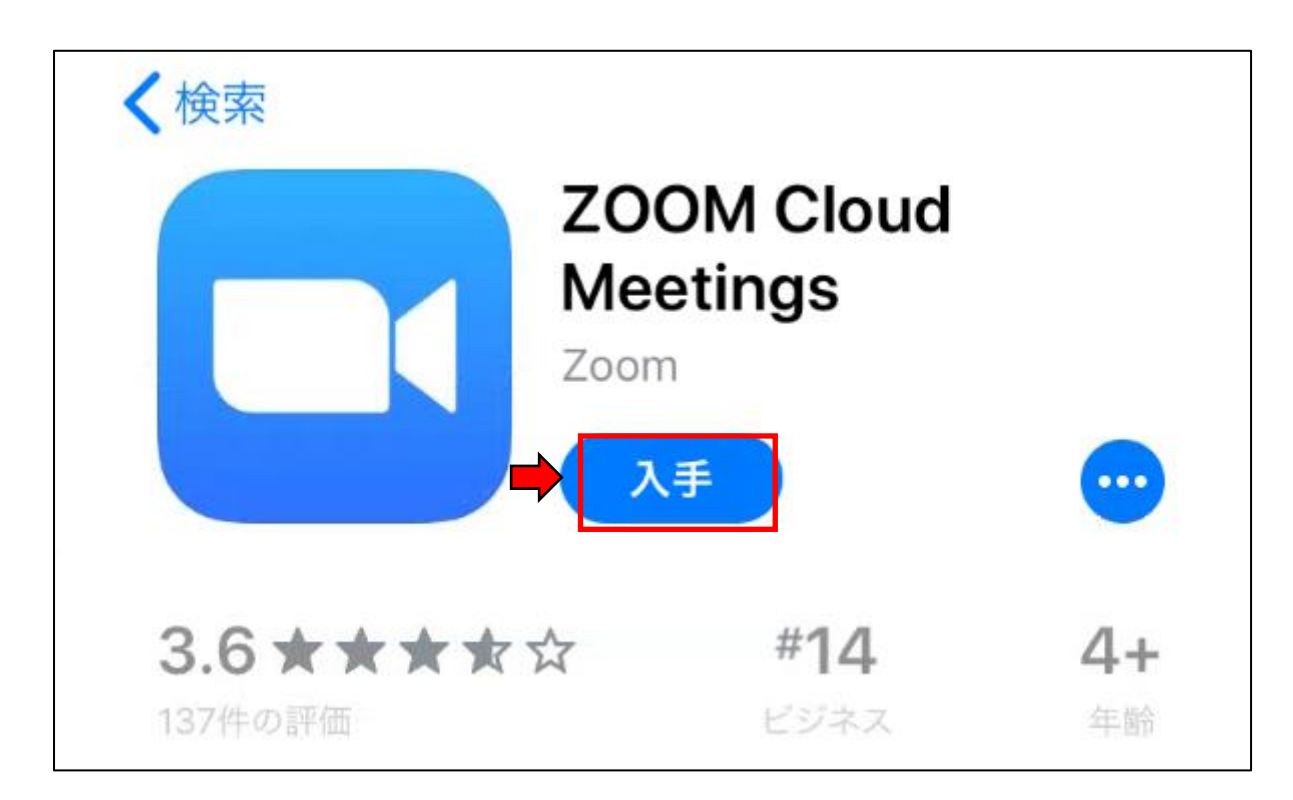

②ホーム画面に Zoom のアイコンが追加されていることを確認する。